# Computing the Radar Cross Section of a Perfectly Conducting Sphere

# *General Description*

This classic benchmark problem in computational electromagnetics is about computing the monostatic *radar cross section* (RCS) of a perfectly conducting sphere in free space, illuminated by a linearly polarized plane wave. The RCS is computed for sphere radius to free space wavelength ratios ranging from 0.1 to 0.8 and is compared to an exact analytical solution. This region represents the lower half of a transition zone between a long wavelength asymptotic solution, "Rayleigh scattering," and a short wavelength asymptotic solution, "Geometrical Optics." The transition zone is known as the "Mie region" after the originator of the exact solution. A mesh convergence study is performed for the first scattering resonance at a sphere radius to free space wavelength ratio of approximately 0.16364.

# *Model Setup*

### **GEOMETRY**

Due to symmetry, it is sufficient to model only one quarter of the sphere. [Figure 1](#page-1-0) shows the geometry and boundary conditions.

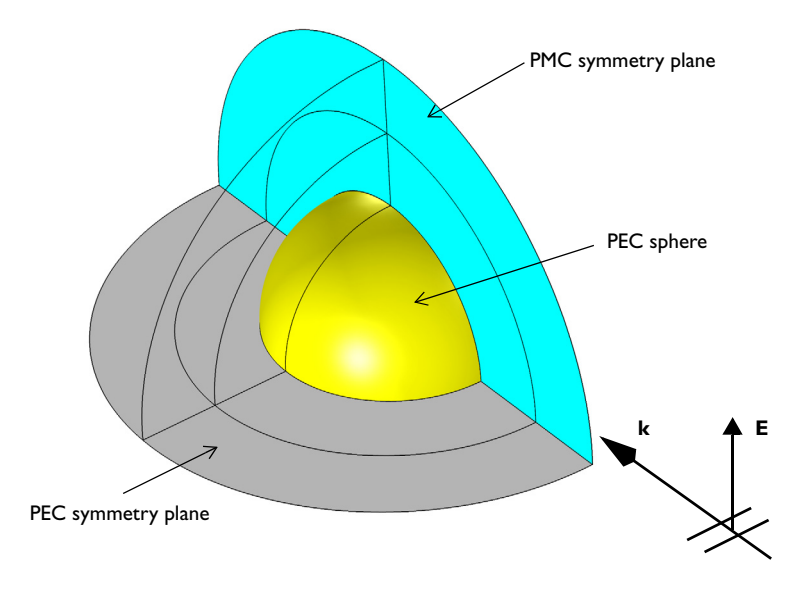

<span id="page-1-0"></span>*Figure 1: The computational domain for computing the RCS of a PEC sphere in free space. Due to symmetry, it is sufficient to model one quarter of the sphere.* 

The geometry consists of two concentric spherical shells. The innermost shell, adjacent to the sphere, represents the free space domain, and the second shell represents a perfectly matched layer (PML) region that is used to provide an approximately reflection free termination of the, in reality unbounded, free space domain.

### **EQUATION**

The model is set up and solved using a frequency domain formulation for the scattered electric field. The incident plane wave travels in the positive *x* direction, with the electric field polarized along the *z*-axis. The governing frequency domain equation can be written in the form

$$
\nabla \times (\mu_{\mathbf{r}}^{-1} \nabla \times (\mathbf{E}_i + \mathbf{E}_{sc})) - k_0^2 \varepsilon_{\mathbf{r}c} (\mathbf{E}_i + \mathbf{E}_{sc}) = \mathbf{0}
$$

where the scattered electric field  $\mathbf{E}_{\text{sc}}$  is the dependent variable and the incident electric field  $\mathbf{E}_i = (0,0,E_z)$ , with

$$
E_z = 1[V/m]e^{-jk_0x}
$$

The equation is discretized using second order edge elements (also known as vector elements, Nedelec elements, or curl-conforming elements). It is well known that in order to resolve the wave field, one should strive for 10 or more discretization points per wavelength. The combination of using second-order elements and 8 elements per wavelength fulfills this criterion with some margin. To respect the geometry, a mesh that is somewhat finer for the longest wavelengths is required on the surface of the scatterer. A maximum element size of half the radius is used on those boundaries. The PML region requires special meshing as described under the section [Perfectly Matched](#page-2-0)  [Layer](#page-2-0) below.

### **BOUNDARY CONDITIONS**

The sphere has perfect electric conductor (PEC) boundaries. The PEC boundary condition

 $\mathbf{n} \times \mathbf{E} = \mathbf{0}$ 

sets the tangential component of the electric field to zero. It is used for the modeling of lossless metallic surfaces or as a symmetry type boundary condition. It imposes symmetry for magnetic fields and "magnetic currents" and antisymmetry for electric fields and electric currents.

PEC boundary conditions and perfect magnetic conductor (PMC) boundary conditions apply on the symmetry planes used to subdivide the sphere model.

The PMC boundary condition

$$
\mathbf{n} \times \mathbf{H} = \mathbf{0}
$$

sets the tangential component of the magnetic field and thus also the surface current density to zero. On external boundaries, this can be interpreted as a "high surface impedance" boundary condition or used as a symmetry type boundary condition. It imposes symmetry for electric fields and electric currents and antisymmetry for magnetic fields and "magnetic currents."

### <span id="page-2-0"></span>**PERFECTLY MATCHED LAYER**

The PML region, the second concentric shell around the sphere, provides an approximately reflection free termination of the computational domain by applying a complex-valued coordinate stretching in the radial (outward) direction. For good accuracy, there should be at least five elements through the thickness of the PML. This condition is usually most efficiently met by using a swept mesh so that the effective element quality becomes insensitive to the scaling in the radial direction. The mesh used in this example is shown in [Figure 2](#page-3-0). It consists of a free tetrahedral mesh around the sphere and a swept mesh in the PML domain.

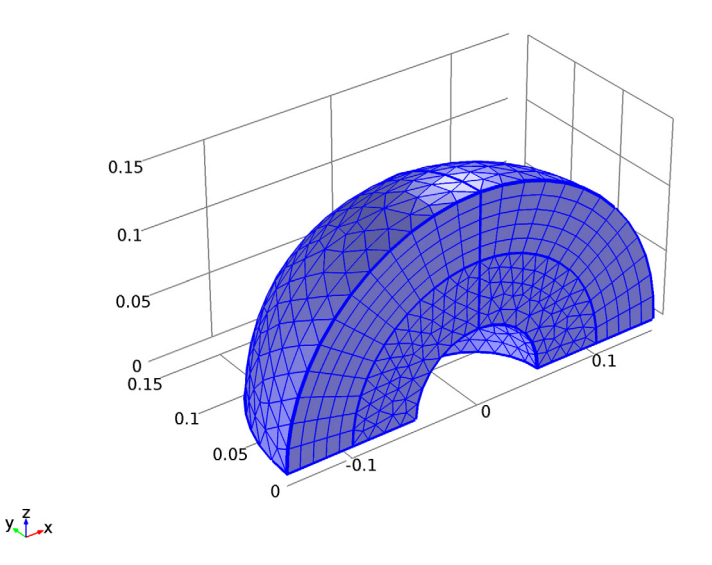

<span id="page-3-0"></span>*Figure 2: A free tetrahedral mesh is used in the free-space region around the sphere, and a swept mesh is used in the PML region.*

The free space region around the sphere is defined to be the far-field domain. This specifies that a near-field to far-field calculation is done on the boundary of this domain, which takes the computed electric fields around the sphere and uses the Stratton-Chu equation to find the scattered electric field infinitely far away from the origin.

In 3D, this is:

$$
\mathbf{E}_p = \frac{jk}{4\pi} \mathbf{r}_0 \times \int [\mathbf{n} \times \mathbf{E} - \eta \mathbf{r}_0 \times (\mathbf{n} \times \mathbf{H})] \exp(jk\mathbf{r} \cdot \mathbf{r}_0) dS
$$

For scattering problems, the far field in COMSOL is identical to what in physics is known as the "scattering amplitude."

The radiating or scattering object is located in the vicinity of the origin, while the far-field point  $p$  is taken at infinity but with a well-defined angular position  $(\theta, \varphi)$ .

In the above formulas,

- **• E** and **H** are the fields on the "aperture"—the surface *S* enclosing the sphere.
- $\mathbf{r}_0$  is the unit vector pointing from the origin to the field point *p*. If the field points lie on a spherical surface  $S'$ ,  $\mathbf{r}_0$  is the unit normal to  $S'$ .
- **• n** is the unit normal to the surface *S*.
- **•** η is the wave impedance:

$$
\eta = \sqrt{\mu/\epsilon}
$$

- **•** *k* is the wave number.
- **•** λ is the wavelength.
- **• r** is the radius vector (not a unit vector) of the surface *S*.
- **• E***p* is the calculated far field in the direction from the origin towards point *p*.

The unit vector  $\mathbf{r}_0$  can be interpreted as the direction defined by the angular position  $(\theta, \varphi)$  and  $\mathbf{E}_p$  is the far field in this direction.

# *Results and Discussion*

[Figure 3](#page-5-0) compares the simulation result for the RCS with the analytic solution computed using the scattered component of the electric field from this example and equation 11-247 in [Ref. 1.](#page-6-0) As the figure shows, there is good agreement between the

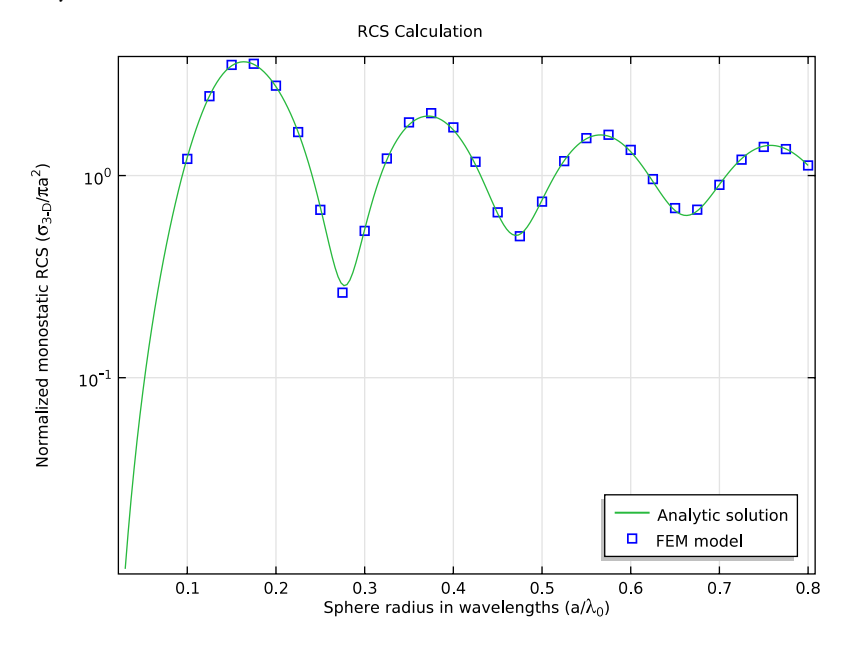

analytic solution determined in this manner and the finite-element model.

<span id="page-5-0"></span>*Figure 3: Comparison of the analytic solution and the COMSOL Multiphysics model of the RCS of a PEC sphere in free space.*

# *Mesh Convergence*

For the wavelength corresponding to the first maximum in the RCS plot in [Figure 3](#page-5-0), a mesh convergence study is performed to validate that the model converges toward a unique solution when refining the mesh isotropically. The model is solved in a parametric sweep over the number of mesh elements per wavelength. In the PML, the mesh density is not changed in the radial outward direction (that is, in the sweep direction for the swept mesh). The PML is resolved by 5 element layers in this direction which is sufficient to resolve the exponential damping in the radial direction. Thus the error contribution from the PML is not expected to decrease by adding more element layers. The main error contribution from the PML is due to the fact that it is not perfectly absorbing because of finite thickness and damping rather than mesh density. Thus, it is expected to give a contribution to the error in the computed RCS that does not decrease when refining the mesh.

[Figure 4](#page-6-1) shows the mesh convergence. The displayed error is the difference between the RCS from the finite element model and the exact solution from equation 11-247 in [Ref. 1](#page-6-0). As mentioned, the PML is expected to yield an error contribution which cannot be eliminated by refining the mesh. As there is no sign of stagnation in the convergence plot, this error contribution must be smaller than 0.1%. The RCS plot in [Figure 3](#page-5-0) corresponds to 8 elements per wavelength, that is a relative error of about 3% at the wavelength of the maximum in the RCS versus wavelength curve.

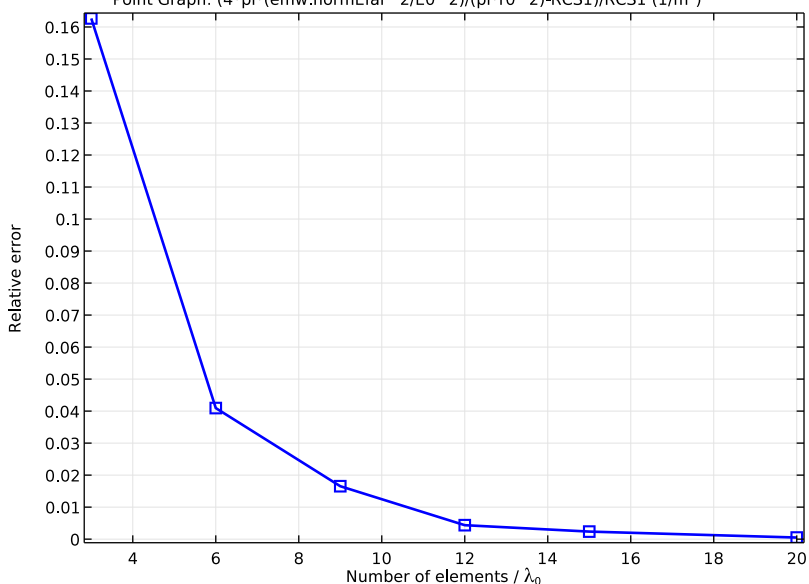

Point Graph: (4\*pi\*(emw.normEfar^2/E0^2)/(pi\*r0^2)-RCS1)/RCS1 (1/m<sup>2</sup>)

<span id="page-6-1"></span>*Figure 4: Mesh convergence for the difference in backscattering (monostatic) RCS between the COMSOL model and the exact solution.*

# *Reference*

<span id="page-6-0"></span>1. C.A. Balanis, *Advanced Engineering Electromagnetics*, John Wiley & Sons, 1989.

**Application Library path:** RF\_Module/Verification\_Examples/rcs\_sphere

# *Modeling Instructions*

From the **File** menu, choose **New**.

#### **NEW**

**1** In the **New** window, click **Model Wizard**.

# **MODEL WIZARD**

- **1** In the **Model Wizard** window, click **3D**.
- **2** In the **Select physics** tree, select **Radio Frequency>Electromagnetic Waves, Frequency Domain (emw)**.
- **3** Click **Add**.
- **4** Click **Study**.
- **5** In the **Select study** tree, select **Preset Studies>Frequency Domain**.
- **6** Click **Done**.

### **GLOBAL DEFINITIONS**

#### *Parameters*

- **1** On the **Home** toolbar, click **Parameters**.
- **2** In the **Settings** window for Parameters, locate the **Parameters** section.
- **3** In the table, enter the following settings:

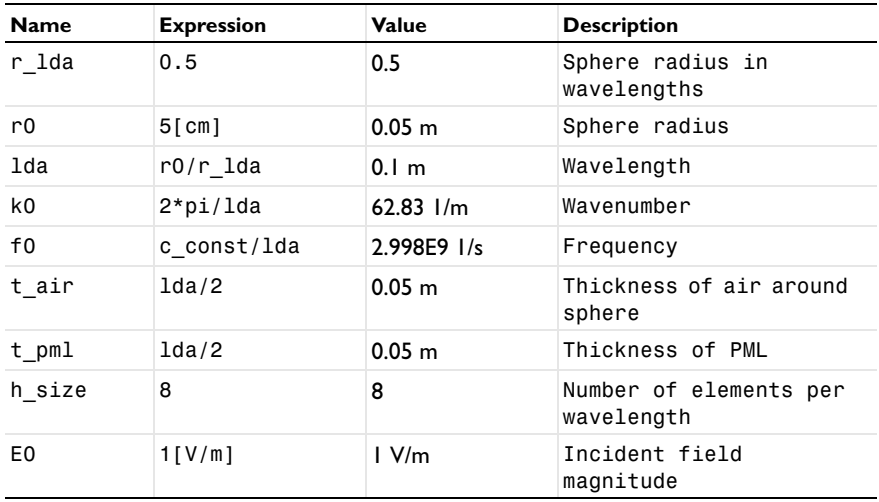

#### **GEOMETRY 1**

First, create a sphere with two layer definitions. The outermost layer represents the PMLs and the core represents the PEC sphere for RCS analysis. The median layer is the air domain.

*Sphere 1 (sph1)*

- **1** On the **Geometry** toolbar, click **Sphere**.
- **2** In the **Settings** window for Sphere, locate the **Size** section.
- **3** In the **Radius** text field, type r0+t\_air+t\_pml.
- **4** Click to expand the **Layers** section. In the table, enter the following settings:

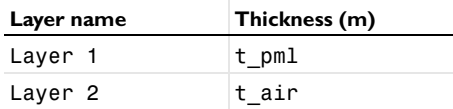

**5** Click the **Build All Objects** button.

# **DEFINITIONS**

Add a view with a different angle of perspective.

**1** In the **Model Builder** window, under **Component 1 (comp1)** right-click **Definitions** and choose **View**.

### *Camera*

Change only the sign of y in the Position and Up Vector sections:

- **1** In the **Model Builder** window, expand the **View 2** node, then click **Camera**.
- **2** In the **Settings** window for Camera, locate the **Position** section.
- **3** In the **y** text field, type 1.871.
- **4** Locate the **Up Vector** section. In the **y** text field, type -0.412.
- **5** Click the **Update** button.

Choose wireframe rendering to get a better view of the interior parts.

**6** Click the **Wireframe Rendering** button on the **Graphics** toolbar.

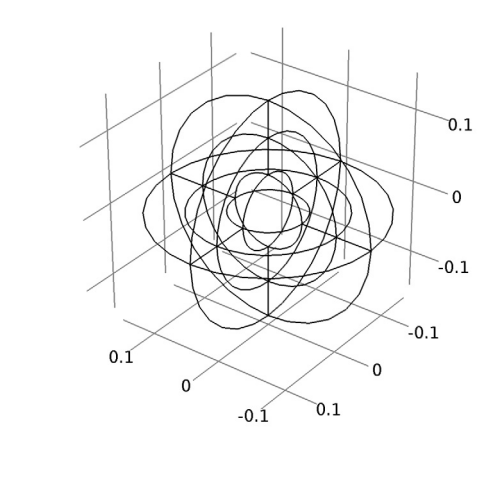

# **GEOMETRY 1**

 $x \rightarrow y^2$ 

Due to the symmetry of the structure, it is sufficient to model only one quarter of the sphere. Delete the domains which are not part of the simulation domain.

*Delete Entities 1 (del1)*

- **1** In the **Model Builder** window, under **Component 1 (comp1)** right-click **Geometry 1** and choose **Delete Entities**.
- **2** In the **Settings** window for Delete Entities, locate the **Entities or Objects to Delete** section.
- **3** From the **Geometric entity level** list, choose **Domain**.

**4** On the object **sph1**, select Domains 1–3, 5–7, and 9–15 only.

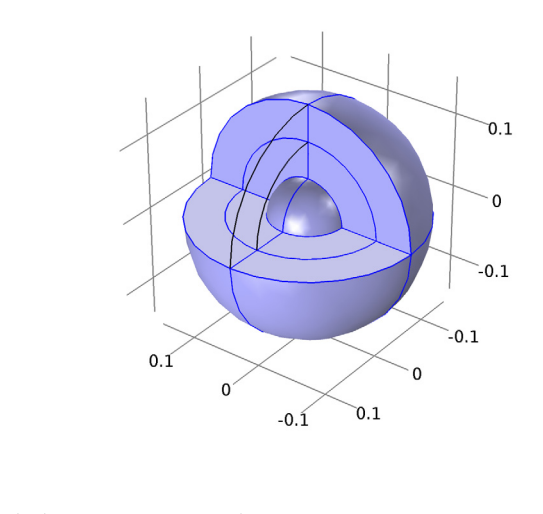

**5** Click the **Build All Objects** button.

# **DEFINITIONS**

# *View 1*

 $x \rightarrow \frac{z}{y}$ 

After removing unnecessary domains, change the view to the first view definition which gives a better angle showing all layers.

**1** Click the **Zoom Extents** button on the **Graphics** toolbar.

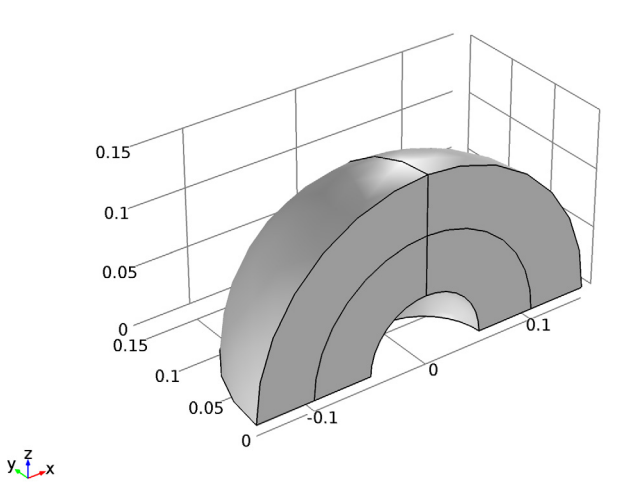

*This is the modeling domain for RCS analysis.*

# **ELECTROMAGNETIC WAVES, FREQUENCY DOMAIN (EMW)**

Now set up the physics. You will solve the model for the scattered field, which requires background electric field (E-field) information. The background plane wave is traveling in the positive x direction, with the electric field polarized along the z-axis. The default boundary condition is perfect electric conductor, which applies to all exterior boundaries including the boundaries perpendicular to the background E-field polarization.

- **1** In the **Model Builder** window, under **Component 1 (comp1)** click **Electromagnetic Waves, Frequency Domain (emw)**.
- **2** In the **Settings** window for Electromagnetic Waves, Frequency Domain, locate the **Settings** section.
- **3** From the **Solve for** list, choose **Scattered field**.
- **4** Specify the  $\mathbf{E}_b$  vector as

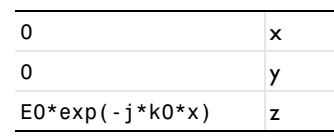

**5** Locate the **Analysis Methodology** section. From the **Methodology options** list, choose **Fast**.

Choose wireframe rendering in the current view to get a better view of the interior parts.

**6** Click the **Wireframe Rendering** button on the **Graphics** toolbar.

### *Scattering Boundary Condition 1*

- **1** On the **Physics** toolbar, click **Boundaries** and choose **Scattering Boundary Condition**.
- **2** Select Boundaries 3 and 14 only.

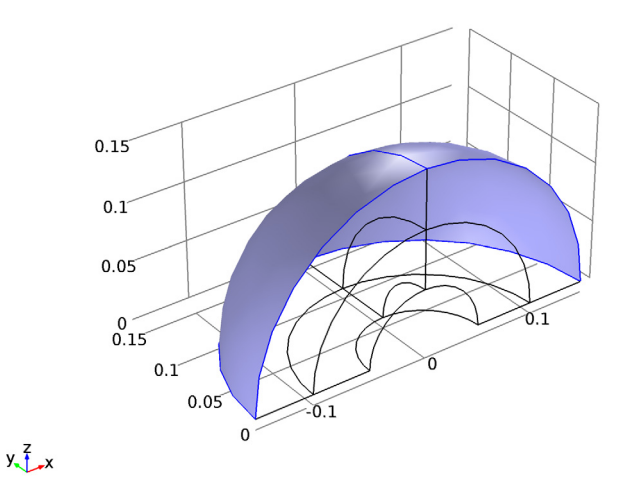

# **DEFINITIONS**

The outermost domains from the center of the sphere are the PMLs.

*Perfectly Matched Layer 1 (pml1)*

**1** On the **Definitions** toolbar, click **Perfectly Matched Layer**.

**2** Select Domains 1 and 4 only.

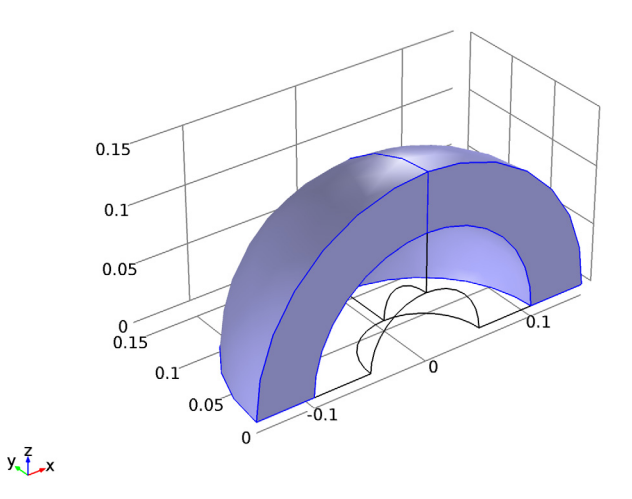

- **3** In the **Settings** window for Perfectly Matched Layer, locate the **Geometry** section.
- **4** From the **Type** list, choose **Spherical**.

# **ELECTROMAGNETIC WAVES, FREQUENCY DOMAIN (EMW)**

Set PMC on the boundaries parallel to the background E-field polarization.

# *Perfect Magnetic Conductor 1*

**1** On the **Physics** toolbar, click **Boundaries** and choose **Perfect Magnetic Conductor**.

Select Boundaries 1, 4, 9, and 12 only.

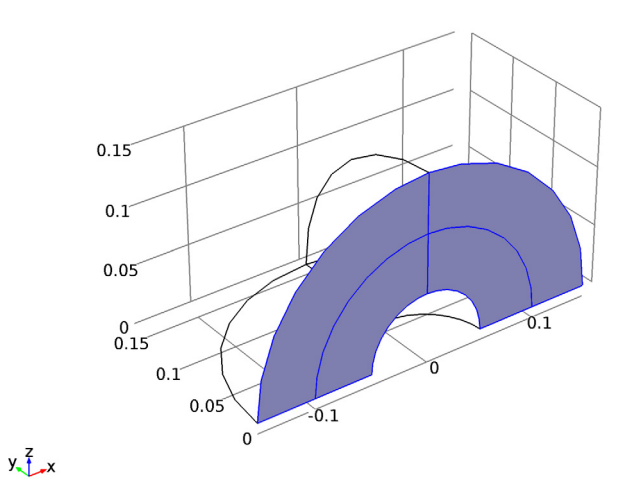

# *Far-Field Domain 1*

- On the **Physics** toolbar, click **Domains** and choose **Far-Field Domain**.
- Select Domains 2 and 3 only.

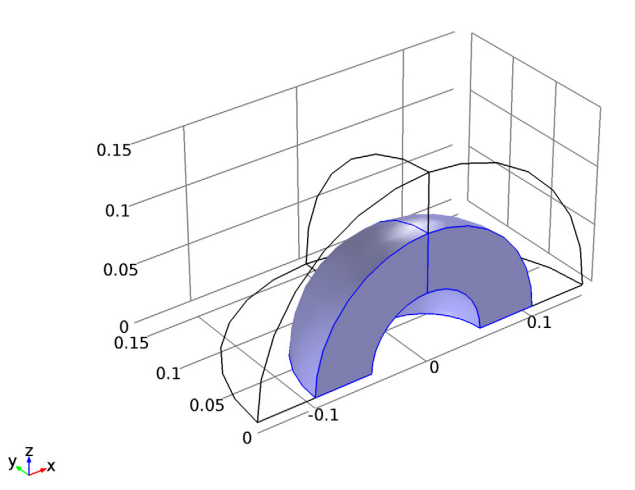

### *Far-Field Calculation 1*

- **1** In the **Model Builder** window, expand the **Far-Field Domain 1** node, then click **Far-Field Calculation 1**.
- **2** In the **Settings** window for Far-Field Calculation, locate the **Boundary Selection** section.
- **3** Click **Clear Selection**.
- **4** Select Boundaries 6 and 13 only.

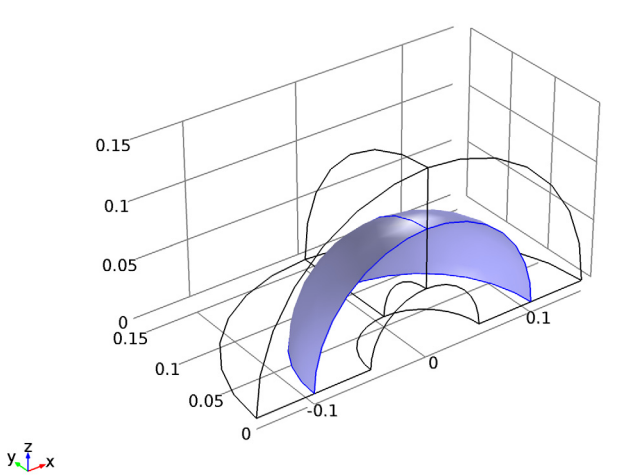

- **5** Locate the **Far-Field Calculation** section. Select the **Symmetry in the y=0 plane** check box.
- **6** Select the **Symmetry in the z=0 plane** check box.
- **7** From the **Symmetry type** list, choose **Symmetry in H (PEC)**.

### **MATERIALS**

Next, assign material properties. Use air for all domains.

# **ADD MATERIAL**

- **1** On the **Home** toolbar, click **Add Material** to open the **Add Material** window.
- **2** Go to the **Add Material** window.
- **3** In the tree, select **Built-In>Air**.
- **4** Click **Add to Component** in the window toolbar.

### **MATERIALS**

On the **Home** toolbar, click **Add Material** to close the **Add Material** window.

# **MESH 1**

Use a tetrahedral mesh for the air domains.

*Free Tetrahedral 1*

- **1** In the **Model Builder** window, under **Component 1 (comp1)** right-click **Mesh 1** and choose **Free Tetrahedral**.
- **2** In the **Settings** window for Free Tetrahedral, locate the **Domain Selection** section.
- **3** From the **Geometric entity level** list, choose **Domain**.
- **4** Select Domains 2 and 3 only.

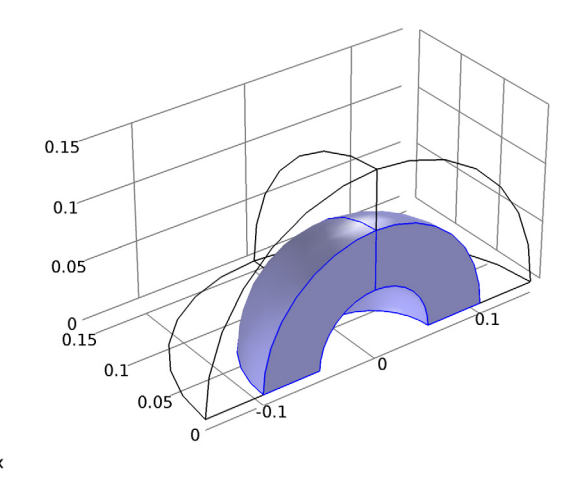

 $y\frac{7}{2}$ 

The maximum mesh size is at most 0.2 wavelengths in free space. In this example, use 0.125 wavelengths.

*Size*

- **1** In the **Model Builder** window, under **Component 1 (comp1)>Mesh 1** click **Size**.
- **2** In the **Settings** window for Size, locate the **Element Size** section.
- **3** Click the **Custom** button.
- **4** Locate the **Element Size Parameters** section. In the **Maximum element size** text field, type lda/h\_size.
- **5** In the **Minimum element size** text field, type lda/h\_size.

Use a swept mesh for the PML domains.

*Swept 1*

In the **Model Builder** window, right-click **Mesh 1** and choose **Swept**.

*Distribution 1*

- **1** In the **Model Builder** window, under **Component 1 (comp1)>Mesh 1** right-click **Swept 1** and choose **Distribution**.
- **2** Right-click **Distribution 1** and choose **Build All**.

Compare the mesh with that shown in [Figure 2.](#page-3-0)

**STUDY 1**

*Parametric Sweep*

- **1** On the **Study** toolbar, click **Parametric Sweep**.
- **2** In the **Settings** window for Parametric Sweep, locate the **Study Settings** section.
- **3** Click **Add**.
- **4** In the table, enter the following settings:

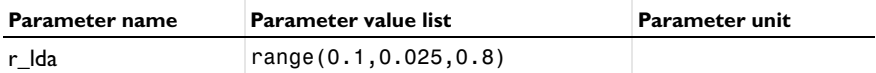

 *Step 1: Frequency Domain*

- **1** In the **Model Builder** window, under **Study 1** click **Step 1: Frequency Domain**.
- **2** In the **Settings** window for Frequency Domain, locate the **Study Settings** section.
- **3** In the **Frequencies** text field, type f0.
- **4** In the **Model Builder** window, click **Study 1**.
- **5** In the **Settings** window for Study, locate the **Study Settings** section.
- **6** Clear the **Generate default plots** check box.
- **7** On the **Study** toolbar, click **Compute**.

### **RESULTS**

Follow the instructions below to reproduce the plot in [Figure 3](#page-5-0). First, show the computed RCS values using square markers.

*1D Plot Group 1*

- **1** On the **Home** toolbar, click **Add Plot Group** and choose **1D Plot Group**.
- **2** In the **Settings** window for 1D Plot Group, locate the **Data** section.
- From the **Data set** list, choose **Study 1/Parametric Solutions 1**.
- Click to expand the **Title** section. From the **Title type** list, choose **Custom**.
- Find the **Type and data** subsection. Clear the **Unit** check box.
- Clear the **Description** check box.
- Clear the **Type** check box.
- Find the **User** subsection. In the **Prefix** text field, type RCS Calculation.
- Locate the **Plot Settings** section. Select the **x-axis label** check box.
- In the associated text field, type Sphere radius in wavelengths (a/ lambda<sub>0</sub>).
- Select the **y-axis label** check box.
- In the associated text field, type Normalized monostatic RCS (sigma<sub>3-D</sub>/pi a<sup>2</sup>).
- Locate the **Axis** section. Select the **y-axis log scale** check box.
- On the **1D Plot Group 1** toolbar, click **Point Graph**.
- Select Point 2 only.
- In the **Settings** window for Point Graph, locate the **y-Axis Data** section.
- In the **Expression** text field, type 4\*pi\*(emw.normEfar^2/E0^2)/(pi\*r0^2).
- Locate the **x-Axis Data** section. From the **Axis source data** list, choose **Outer solutions**.
- Click to expand the **Coloring and style** section. Locate the **Coloring and Style** section. Find the **Line style** subsection. From the **Line** list, choose **None**.
- Find the **Line markers** subsection. From the **Marker** list, choose **Square**.
- From the **Positioning** list, choose **In data points**.

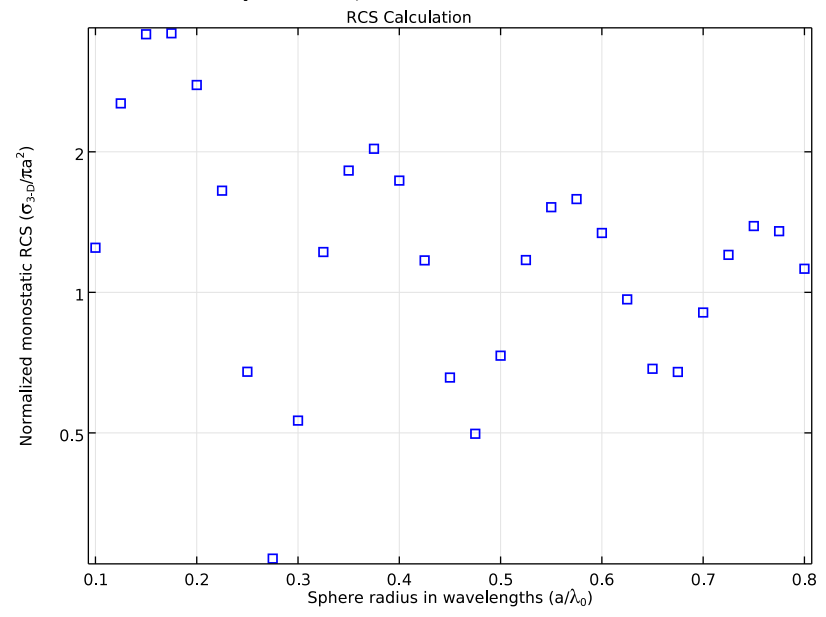

**22** On the **1D Plot Group 1** toolbar, click **Plot**.

*The observed RCS graph pattern is oscillatory in the Mie region.*

Next, proceed to perform the mesh convergence study at the first resonance in the Mie region.

Start by extending the parameter list with the resonant radius and the associated theoretical RCS value.

# **GLOBAL DEFINITIONS**

#### *Parameters*

**1** In the **Model Builder** window, under **Global Definitions** click **Parameters**.

**2** In the **Settings** window for Parameters, locate the **Parameters** section.

**3** In the table, add the two rows at the end and change the first line according to:

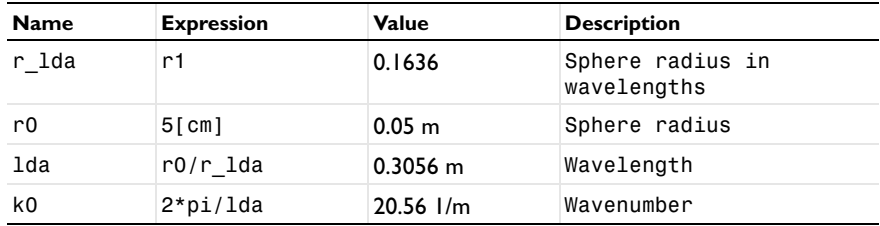

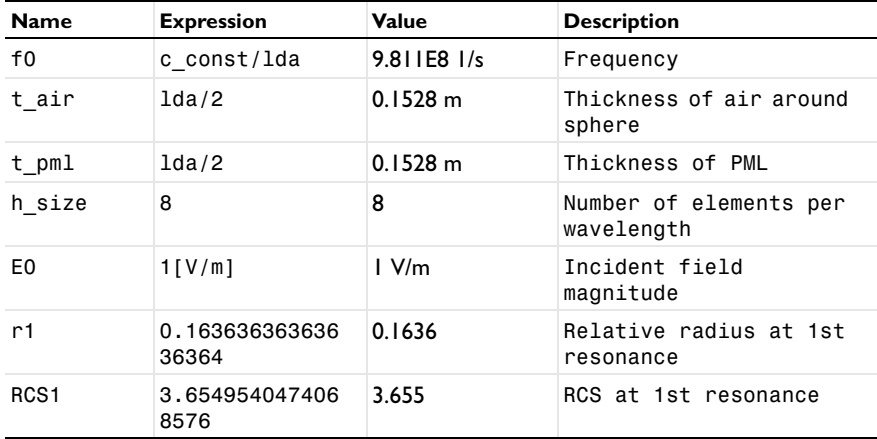

### **MESH 1**

Add a new mesh with some tweaks to make sure that the curvature of the sphere is always resolved.

This is to avoid inverted mesh elements.

**1** In the **Model Builder** window, under **Component 1 (comp1)** right-click **Mesh 1** and choose **Duplicate**.

### **MESH 2**

In the **Model Builder** window, expand the **Component 1 (comp1)>Meshes** node.

### **COMPONENT 1 (COMP1)**

In the **Model Builder** window, expand the **Component 1 (comp1)>Meshes** node.

### **MESH 2**

*Size*

- **1** In the **Model Builder** window, expand the **Component 1 (comp1)>Meshes>Mesh 2** node, then click **Size**.
- **2** In the **Settings** window for Size, locate the **Element Size Parameters** section.
- **3** In the **Minimum element size** text field, type r0/2.

# *Size 1*

**1** In the **Model Builder** window, under **Component 1 (comp1)>Meshes>Mesh 2** right-click **Free Tetrahedral 1** and choose **Size**.

- In the **Settings** window for Size, locate the **Geometric Entity Selection** section.
- From the **Geometric entity level** list, choose **Boundary**.
- Click **Paste Selection**.
- In the **Paste Selection** dialog box, type 7,10 in the **Selection** text field.
- Click **OK**.
- In the **Settings** window for Size, locate the **Element Size** section.
- Click the **Custom** button.
- Locate the **Element Size Parameters** section. Select the **Maximum element size** check box.
- In the associated text field, type r0/2.

# **ROOT**

Add a new frequency domain study for the mesh convergence analysis.

## **ADD STUDY**

- On the **Home** toolbar, click **Add Study** to open the **Add Study** window.
- Go to the **Add Study** window.
- Find the **Studies** subsection. In the **Select study** tree, select **Preset Studies>Frequency Domain**.
- Click **Add Study** in the window toolbar.
- On the **Home** toolbar, click **Add Study** to close the **Add Study** window.

### **STUDY 2**

A parametric sweep is needed to loop over the mesh sizes.

#### *Parametric Sweep*

- On the **Study** toolbar, click **Parametric Sweep**.
- In the **Settings** window for Parametric Sweep, locate the **Study Settings** section.
- Click **Add**.
- In the table, enter the following settings:

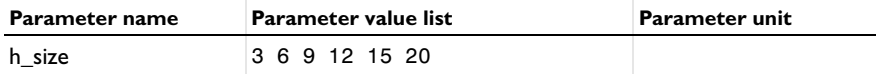

 *Step 1: Frequency Domain*

In the **Model Builder** window, under **Study 2** click **Step 1: Frequency Domain**.

- In the **Settings** window for Frequency Domain, locate the **Study Settings** section.
- In the **Frequencies** text field, type f0.
- In the **Model Builder** window, click **Study 2**.
- In the **Settings** window for Study, locate the **Study Settings** section.
- Clear the **Generate default plots** check box.
- On the **Study** toolbar, click **Compute**.

### **RESULTS**

Continue to plot the relative error versus elements per wavelength.

*1D Plot Group 2*

- On the **Home** toolbar, click **Add Plot Group** and choose **1D Plot Group**.
- In the **Settings** window for 1D Plot Group, locate the **Data** section.
- From the **Data set** list, choose **Study 2/Parametric Solutions 2**.
- Locate the **Plot Settings** section. Select the **x-axis label** check box.
- In the associated text field, type Number of elements / lambda < sub > 0 < / sub >.
- Select the **y-axis label** check box.
- In the associated text field, type Relative error.
- On the **1D Plot Group 2** toolbar, click **Point Graph**.
- In the **Settings** window for Point Graph, locate the **Selection** section.
- Click **Paste Selection**.
- In the **Paste Selection** dialog box, type 2 in the **Selection** text field.

Click **OK**.

- In the **Settings** window for Point Graph, locate the **y-Axis Data** section.
- In the **Expression** text field, type (4\*pi\*(emw.normEfar^2/E0^2)/ (pi\*r0^2)-RCS1)/RCS1.
- Locate the **x-Axis Data** section. From the **Axis source data** list, choose **h\_size**.
- From the **Parameter** list, choose **Expression**.
- In the **Expression** text field, type h size.
- Click to expand the **Coloring and style** section. Locate the **Coloring and Style** section. Find the **Line style** subsection. In the **Width** text field, type 2.
- Find the **Line markers** subsection. From the **Marker** list, choose **Square**.
- From the **Positioning** list, choose **In data points**.
- Click the **x-Axis Log Scale** button on the **Graphics** toolbar.
- Click the **y-Axis Log Scale** button on the **Graphics** toolbar.
- On the **1D Plot Group 2** toolbar, click **Plot**.

Compare the convergence plot with that shown in [Figure 4](#page-6-1).